# Бърза настройка & Как да започнем

© Copyright 2010 Hewlett-Packard Development Company, L.P. Съдържащата се в този документ информация може да бъде променяна без предизвестие.

Microsoft, Windows, Windows Vista и Windows 7 са търговски марки или регистрирани търговски марки на Microsoft Corporation в Съединените щати и/или други страни.

Единствените гаранции за продукти и услуги на HP са описани в конкретните гаранционни условия към тези продукти и услуги. Нищо от съдържащото се в този документ не може да се подразбира като допълнителна гаранция. HP не носи отговорност за технически или редакторски грешки или пропуски в настоящия документ.

Настоящият документ съдържа информация, която представлява собственост на компанията и е защитена с авторско право. Забранява се фотокопирането, възпроизвеждането или преводът на друг език на която и да е част от този документ без предварителното писмено съгласие на Hewlett-Packard Company.

Бърза настройка & Как да започнем

First Edition (April 2010)

Номенклатурен номер на документа: 615651-261

#### **За тази книга**

- **ПРЕДУПРЕЖДЕНИЕ!** Обозначеният по този начин текст показва, че неспазването на инструкциите може да причини наранявания или смърт.
- **ВНИМАНИЕ:** Обозначеният по този начин текст показва, че неспазването на инструкциите може да причини повреда на оборудването или загуба на информация.
- **ЗАБЕЛЕЖКА:** Обозначеният по този начин текст предоставя важна допълнителна информация.

#### **Достъп до ръководствата за потребителя и HP Diagnostics (системи с Windows)**

Менюто и ръководствата се показват на езика, който е избран по време на първоначалното конфигуриране на системата или както е указано по-късно в регионалните настройки на Windows. Ако регионалните настройки не съответстват на никой от поддържаните езици, менюто и ръководствата се показват на английски език.

За да ползвате ръководствата за потребителя на HP:

▲ Изберете **Старт** > **Всички програми** > **HP User Manuals** (Ръководства за потребителя на HP).

За достъп до Hewlett-Packard Vision Diagnostics (Вътрешна диагностика на HP):

▲ Вижте *Достъп до Hewlett-Packard Vision Diagnostics (Вътрешна диагностика на Hewlett-Packard)* в настоящото ръководство.

За да ползвате *Ръководството за безопасна и удобна работа*:

▲ Изберете **Старт** > **Всички програми** > **HP Safety and Comfort Guide** (Ръководство за безопасна и удобна работа на HP).

#### **Достъп до ръководствата за потребителя (с Linux)**

На работния плот намерете иконата, обозначена като HP User Manuals, и щракнете два пъти върху нея. Изберете папката за своя език. Изберете желаното ръководство.

#### **Как да проверите правата за гаранция и поддръжка**

Гаранцията се намира на твърдия диск (за някои модели). За да видите гаранцията:

#### ▲ Изберете **Старт** > **Всички програми** > **Гаранция**

Можете да проверите правото си на гаранция, като въведете номера на модела на продукта и серийния номер на адрес:

<http://www.hp.com/support/warranty-lookuptool>

Регистрацията за HP Care Pack Services можете да проверите на адрес:

<http://www.hp.com/go/lookuptool/>

# **Съдържание**

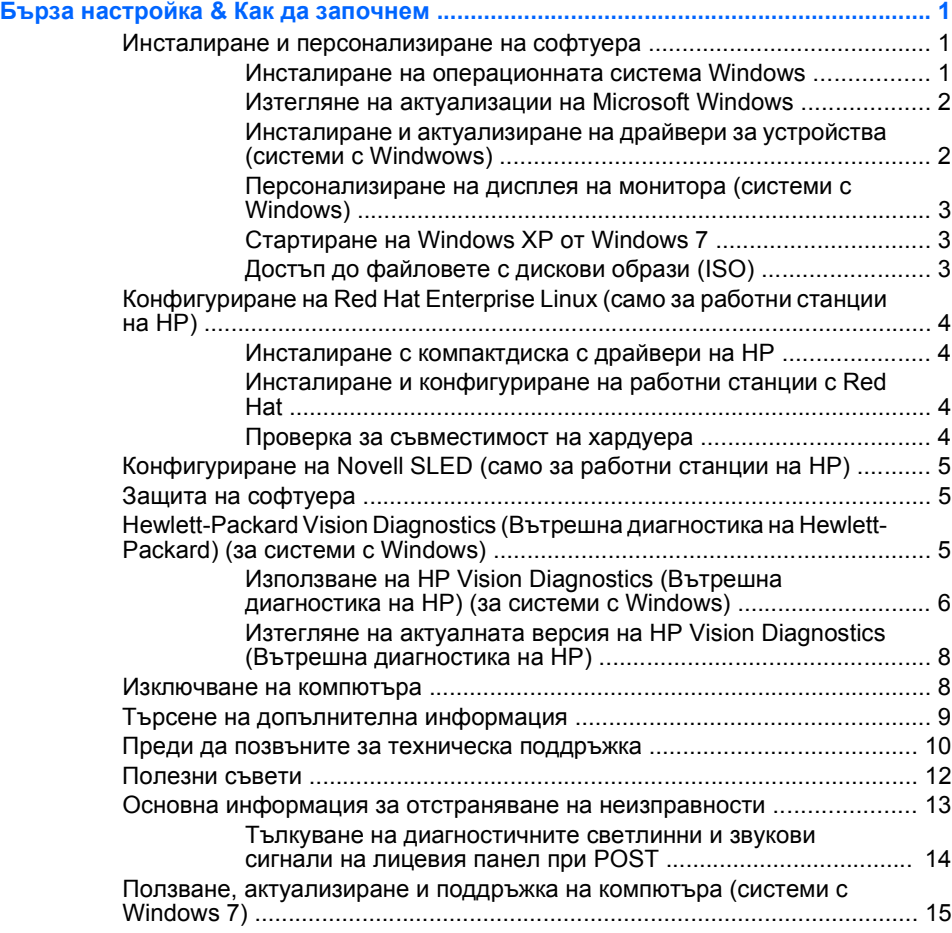

# <span id="page-6-0"></span>**Бърза настройка & Как да започнем**

### **Инсталиране и персонализиране на софтуера**

Ако компютърът не е доставен с операционна система на Microsoft, някои пасажи от тази документация не са приложими. Допълнителна информация можете да намерите в онлайн помощта, след като инсталирате операционната система.

- **ЗАБЕЛЕЖКА:** Ако компютърът е доставен с Windows Vista или Windows 7, ще ви бъде предложено да го регистрирате с HP Total Care преди инсталиране на операционната система. Ще видите кратко филмче, след което ще се покаже формуляр за онлайн регистрация. Попълнете формуляра, щракнете върху бутона **Начало** и следвайте указанията на екрана.
- **ВНИМАНИЕ:** Не добавяйте друг хардуер или устройства на други производители, преди успешно да приключите инсталацията на операционната система. Това може да предизвика грешки и да попречи на правилното инсталиране на операционната система.
- **ЗАБЕЛЕЖКА:** Проверете дали има разстояние от 10,2 см (4 инча) в задната част на устройството и над монитора за осигуряване на необходимия въздухообмен.

#### **Инсталиране на операционната система Windows**

Операционната система се инсталира автоматично, когато за пръв път включите компютъра. Този процес отнема около 5 до 10 минути, в зависимост от това коя операционна система се инсталира. Внимателно четете и следвайте инструкциите от екрана, за да завършите инсталацията.

- **ВНИМАНИЕ:** След започване на автоматичната инсталация НЕ ИЗКЛЮ×ВАЙТЕ КОМПЮТЪРА, ПРЕДИ ПРОЦЕСЪТ ДА Е ПРИКЛЮ×ИЛ. Изключването на компютъра по време на инсталационния процес може да повреди софтуера, който управлява компютъра, или да попречи на правилното му инсталиране.
- **ЗАБЕЛЕЖКА:** Ако компютърът е доставен с повече от един език на операционната система на твърдия диск, инсталационният процес може да отнеме до 60 минути.

Ако компютърът не е доставен с операционна система на Microsoft, някои пасажи от тази документация не са приложими. Допълнителна <span id="page-7-0"></span>информация можете да намерите в онлайн помощта, след като инсталирате операционната система.

#### **Изтегляне на актуализации на Microsoft Windows**

- **1.** За да настроите интернет връзката, щракнете върху **Старт** > **Internet Explorer** и следвайте инструкциите от екрана.
- **2.** След като установите интернет връзка, щракнете върху бутона **Старт**.
- **3.** Изберете менюто **Всички програми**.
- **4.** Щракнете върху връзката **Актуализиране на Windows**.

В Windows Vista и Windows 7 се показва екранът **Актуализиране на Windows**. Щракнете върху **Преглед на наличните актуализации** и се уверете, че са избрани всички критични актуализации. Щракнете върху бутона **Инсталиране** и следвайте инструкциите на екрана.

В Windows XP ще бъдете насочени към **уебсайта на Microsoft за актуализации за Windows**. Ако видите един или няколко изскачащи прозореца, които ви казват да инсталирате програма от [http://www.microsoft.com,](http://www.microsoft.com) щракнете върху **Да**, за да инсталирате програмата. Следвайте инструкциите от уебсайта на Microsoft, за да търсите актуализации и да инсталирате критични актуализации и сервизни пакети.

Препоръчително е да инсталирате всички критични актуализации и сервизни пакети.

**5.** След инсталирането на актуализациите Windows ще ви подкани да рестартирате компютъра. Преди рестартирането проверете дали сте запаметили всички отворени файлове или документи. След това изберете **Да**, за да рестартирате компютъра.

#### **Инсталиране и актуализиране на драйвери за устройства (системи с Windwows)**

Когато инсталирате други хардуерни устройства, след като приключи инсталацията на оперативната система, трябва да инсталирате драйверите за всяко от устройствата.

Ако получите подкана за директория i386, подменете указания път с C:\i386 или използвайте бутона **Преглед** в диалоговия прозорец, за да намерите папката i386. Това действие насочва операционната система към съответните драйвери.

<span id="page-8-0"></span>Можете да получите най-новия софтуер за поддръжка, включително и софтуер за поддръжка на операционната система, на адрес <http://www.hp.com/support>. Изберете вашата държава и език, изберете **Изтегляне на драйвери и софтуер**, въведете номера на модела на компютъра и натиснете Enter.

#### **Персонализиране на дисплея на монитора (системи с Windows)**

Ако желаете, можете да изберете или смените модела на монитора, скоростите на обновяване, разделителната способност на екрана, настройките на цветовете, размерите на шрифта и настройките на управление на захранването. За целта щракнете с десния бутон върху работния плот на Windows, след това щракнете върху **Персонализиране** в Windows Vista и Windows 7 или **Свойства** в Windows XP, за да промените настройките на екрана. За повече информация вижте онлайн документацията към помощната програма на графичния контролер или документацията, доставена с монитора.

#### **Стартиране на Windows XP от Windows 7**

Режимът Windows XP за Windows 7 позволява да инсталирате и стартирате приложения за Windows XP от лентата на задачите на Windows 7. Тази функция е налична само за някои модели компютри.

За настройване от предварително инсталиран Windows 7 щракнете върху **Старт** > **Windows Virtual PC** > **Virtual Windows XP** и следвайте указанията на екрана.

#### **Достъп до файловете с дискови образи (ISO)**

На компютъра има файлове с дискови образи (ISO файлове) с инсталационен софтуер на допълнителни приложения. Тези файлове с образи на компактдискове са в папката C:\SWSetup\ISOs. Всеки .iso файл може да бъде записан на компактдиск, с което се създава инсталационен компактдиск. Препоръчително е да създадете тези дискове и да инсталирате софтуера, за да извлечете максималното от компютъра си. Софтуерът и имената на файловете са:

- Corel WinDVD SD and BD инсталационен софтуер за WinDVD за възпроизвеждане на DVD филми
- HP Insight Diagnostics ИЛИ Vision Diagnostics софтуер за дейности по диагностициране на компютъра.

# <span id="page-9-0"></span>**Конфигуриране на Red Hat Enterprise Linux (само за**

### **работни станции на HP)**

HP предлага HP Installer Kit for Linux (HPIKL) (Инсталационен комплект за Linux на HP) като допълнение към системите под Red Hat и като помощно средство за адаптиране на образа на операционната система за клиентите на HP, ползващи Linux. HPIKL съдържа компактдиск с драйвери на HP и драйвери за устройства за успешно конфигуриране на операционната система Red Hat Enterprise Linux (RHEL). Компактдисковете от комплекта могат да се изтеглят на адрес [http://www.hp.com/support/workstation\\_swdrivers.](http://www.hp.com/support/workstation_swdrivers)

#### **Инсталиране с компактдиска с драйвери на HP**

За да инсталирате компактдиска с драйвери на HP, вижте "Installing with the HP Installer Kit for Linux" (Инсталиране с инсталационния пакет за Linux на HP) в ръководството HP Workstations for Linux (Работни станции на HP за Linux) на адрес [http://www.hp.com/support/](http://www.hp.com/support/workstation_manuals) [workstation\\_manuals.](http://www.hp.com/support/workstation_manuals)

#### **Инсталиране и конфигуриране на работни станции с Red Hat**

При работните станции с Linux се изисква инсталационният комплект на HP и закупуването на системата Red Hat Enterprise Linux. Инсталационният комплект включва необходимите компактдискове на HP за пълно инсталиране на всички версии на Red Hat Enterprise Linux, одобрени за работни станции на HP.

За да ползвате драйверите в инсталационния комплект на HP за Linux, различен от RHEL, трябва ръчно да извлечете драйверите от компактдиска и да ги инсталирате. HP не изпитва инсталирането на тези драйвери под други дистрибуции на Linux, нито предлага поддръжка за тази процедура.

#### **Проверка за съвместимост на хардуера**

За да видите кои версии на Linux са одобрени за работни станции на HP, посетете [http://www.hp.com/support/linux\\_hardware\\_matrix.](http://www.hp.com/support/linux_hardware_matrix)

# <span id="page-10-0"></span>**Конфигуриране на Novell SLED (само за работни станции на HP)**

За да конфигурирате SUSE Linux Enterprise Desktop (SLED) на системи с предварително инсталирана такава операционна система:

- **1.** Стартирайте работната станция.
- **2.** Стартирайте Installation Settings (Настройки на инсталацията) и въведете настройките за парола, мрежа, графична карта, време и клавиатура, както и Novell Customer Center Configuration (Конфигурация за центъра за клиенти на Novell) за работната станция.
- **ЗАБЕЛЕЖКА:** По време на Installation Settings (Настройки на инсталацията) след първия път след стартиране на системата, можете да стартирате абонамента си за Novel от екрана на Novell Customer Center Configuration (Конфигурация за центъра за клиенти на Novell). Пълната документация на Novell Customer Center (Център за клиенти на Novell) ще намерите на адрес [http://www.novell.com/](http://www.novell.com/documentation/ncc/) [documentation/ncc/.](http://www.novell.com/documentation/ncc/)

## **Защита на софтуера**

За да защитите софтуера от загуба или повреда, правете резервни копия на целия системен софтуер, приложенията и свързаните с тях файлове, съхранени на твърдия диск. Вижте документацията на операционната система или на програмата за резервно копиране за указания как се правят резервни копия на файловете с данни.

Ако не можете да създадете компактдискове или DVD дискове за възстановяване на системата, можете да поръчате комплект дискове за възстановяване от центъра за поддръжка на HP. За да намерите телефонния номер на центъра за поддръжка за вашия регион, вижте <http://www.hp.com/support/contactHP>.

# **Hewlett-Packard Vision Diagnostics (Вътрешна**

# **диагностика на Hewlett-Packard) (за системи с Windows)**

 $\hat{z}$  **<b>ЗАБЕЛЕЖКА:** HP Vision Diagnostics (Вътрешна диагностика на HP) е включена в компактдиска само на някои модели компютри.

Помощната програма Hewlett-Packard Vision Diagnostics (Вътрешна диагностика на Hewlett-Packard) дава сведение за хардуерната

<span id="page-11-0"></span>конфигурация на компютъра и извършва диагностични тестове на хардуера на подсистемите на компютъра. Помощната програма опростява процедурата по ефективно разпознаване, диагностициране и изолиране на проблеми с хардуера.

При стартиране на HP Vision Diagnostics (Вътрешна диагностика на HP) се появява раздела Survey (Проучване). В този раздел се показва текущата конфигурация на компютъра. Разделът Survey (Проучване) дава достъп до няколко категории информация за компютъра. Другите раздели предоставят допълнителна информация, включително опции за диагностичните тестове и резултати от тестовете. Информацията на всеки екран на помощната програма може да бъде записана в html файл и съхранена на дискета или USB флаш устройство.

Ползвайте HP Vision Diagnostics (Вътрешна диагностика на HP), за да проверите дали всички монтирани устройства в компютъра се разпознават от системата и дали работят изправно. Провеждането на тестове се прави по избор, но е препоръчително след монтиране или свързване на ново устройство.

Трябва да проведете тестовете, да запазите резултатите и да ги разпечатате, за да имате подръка отпечатани отчети, преди да се обадите в Центъра за поддръжка на клиенти.

**<sup>Э</sup> ЗАБЕЛЕЖКА:** Възможно е HP Vision Diagnostics (Вътрешна диагностика на HP) да не отчита устройства от друг производител.

#### **Използване на HP Vision Diagnostics (Вътрешна диагностика на HP) (за системи с Windows)**

За да използвате HP Vision Diagnostics (Вътрешна диагностика на HP), трябва да запишете помощната програма на компактдиск или да я копирате на USB флаш устройство, след което да заредите компютъра от компактдиска или USB флаш устройството. Можете също да изтеглите програмата от <http://www.hp.com> и да я запишете на компактдиск или инсталирате на USB флаш устройство. Вижте Изтегляне на актуалната версия на [HP Vision Diagnostics \(](#page-13-0)Вътрешна [диагностика](#page-13-0) на HP) на страница 8 за повече информация.

 $\hat{z}$  **<b>ЗАБЕЛЕЖКА:** HP Vision Diagnostics (Вътрешна диагностика на HP) е включена в компактдиска само на някои модели компютри.

Ако вече сте изтеглили HP Vision Diagnostics (Вътрешна диагностика на HP) на компактдиск или USB флаш устройство, започнете процедурата от стъпка 2.

- **1.** В Windows Explorer отворете **C:\SWSetup\ISOs** и запишете файла **Vision Diagnostics.ISO** на компактдиск или го копирайте на USB флаш устройство.
- **2.** Докато компютърът е включен, поставете компактдиска в оптичното устройство или включете USB флаш устройството към USB порт на компютъра.
- **3.** Затворете операционната система и изключете компютъра.
- **4.** Включете компютъра. Системата ще зареди HP Vision Diagnostics (Вътрешна диагностика на HP).
- **ЭЛЕ ЕЛЕЖКА:** Ако системата не зарежда от компактдиска в оптичното устройство или от USB флаш устройството, може да се наложи да промените последователността на зареждане в помощната програма Computer Setup (Настройка на компютъра) (F10). За повече информация вижте *Maintenance and Service Guide* (Ръководство за поддръжка и обслужване) (само на английски език).
- **5.** В менюто за зареждане изберете или помощната програма **HP Vision Diagnostics** (Вътрешна диагностика на HP) за тестване на различните хардуерни компоненти в компютъра, или помощната програма **HP Memory Test** (Тест на паметта на HP) за тестване само на паметта.
- **ЗАБЕЛЕЖКА:** HP Memory Test (Тест на паметта на HP) е помощна програма за изчерпателна диагностика на паметта и се изпълнява като самостоятелно приложение, отделно от HP Vision Diagnostics (Вътрешна диагностика на HP).
- **6.** Ако стартирате **HP Vision Diagnostics** (Вътрешна диагностика на HP), изберете подходящия език и щракнете върху **Continue** (Продължете).
- **7.** На страницата End User License Agreement (Споразумение за лицензиране на краен потребител) изберете **Agree** (Приемам), ако сте съгласни с условията. Зарежда се помощната програма HP Vision Diagnostics (Вътрешна диагностика на HP) и се показва разделът Survey (Проучване).

#### <span id="page-13-0"></span>**Изтегляне на актуалната версия на HP Vision Diagnostics (Вътрешна диагностика на HP)**

- **1.** Отидете на <http://www.hp.com>.
- **2.** Щракнете върху връзката **Software & Driver Downloads** (Изтегляне на софтуер и драйвери).
- **3.** Изберете **Download drivers and software (and firmware)** (Изтегляне на драйвери и софтуер (и фърмуер).
- **4.** Въведете името на вашия продукт в текстовото поле и натиснете клавиша Enter.
- **5.** Изберете модела на вашия компютър.
- **6.** Посочете вашата операционна система.
- **7.** Натиснете върху връзката **Diagnostic** (Диагностика).
- **8.** Щракнете върху връзката **Hewlett-Packard Vision Diagnostics** (Вътрешна диагностика на Hewlett-Packard).
- **9.** Щракнете върху бутона **Download** (Изтегляне).
- **ЗАБЕЛЕЖКА:** Изтегленият файл включва указания за създаване на зареждащ компактдиск или USB флаш устройство.

#### **Изключване на компютъра**

За да изключите по правилен начин компютъра, първо трябва да изключите софтуера на операционната система. В Windows Vista кликнете върху **Старт**, кликнете върху стрелката в долния десен ъгъл на менюто "Старт", а след това изберете **Изключване**. Компютърът се изключва автоматично. В Windows 7 и Windows XP Professional кликнете върху **Start** (Старт) > **Shut Down** (Изключване). В Windows XP Home кликнете върху **Start** (Старт) > **Turn Off Computer** (Изключване на компютъра). В системи с Linux щракнете върху **Computer** (Компютър) > **Shut Down** (Изключване).

В зависимост от операционната система натискането на бутона за захранване може да доведе до превключване в режим на готовност или в режим на ниско енергопотребление. Това ви позволява да пестите енергия, без да затваряте софтуерни приложения; по-късно можете да стартирате компютъра незабавно, без да се налага да рестартирате операционната система и без да губите данни.

<span id="page-14-0"></span>**ВНИМАНИЕ:** Ръчното принудително изключване на компютъра ще доведе до загубата на незапаметени данни.

За да изключите ръчно компютъра и за да избегнете преминаването към състояние на "режим на готовност", натиснете и задръжте бутона за захранване за около четири секунди.

При някои модели можете да промените конфигурацията на бутона за захранване, за да работите в режим на Включен/изключен, като стартирате Computer Setup (Настройка на компютъра). За повече информация за ползването на помощната програма Computer Setup (Настройка на компютъра), вижте *Maintenance and Service Guide* (Ръководство за поддръжка и обслужване) (само на английски език).

### **Търсене на допълнителна информация**

Следните публикации са на разположение на твърдия диск на компютъра. За достъп до публикациите изберете **Старт** > **Всички програми** > **HP User Manuals**.

- **ЗАБЕЛЕЖКА:** Не всички изброени издания са включени към всички модели.
	- *Бърза настройка и как да започнем* Помага да свържете компютъра и периферните устройства и да настроите предоставения от производителя софтуер; включва също и основна информация за отстраняване на неизправности, в случай че възникнат проблеми по време на първоначалното зареждане.
	- *Ръководството за справки по хардуера* дава обща представа за продуктовия хардуер, както и указания за надграждане на тази серия компютри; съдържа информация за батериите на часовника, паметта и захранващия блок.
	- *Maintenance and Service Guide* (Ръководство за поддръжка и обслужване) (само на английски език) — Предоставя информация за премахване и замяна на части, отстраняване на неизправности, управление на работния плот, помощни програми за инсталиране, безопасност, редовна поддръжка, съобщения за грешка при POST, диагностични индикаторни светлини и кодове на грешки.
	- *Ръководството с информация за безопасност и нормативни разпоредби* — съдържа информация за безопасност и

нормативните разпоредби, които гарантират спазване на американските, канадските и други международни норми.

### <span id="page-15-0"></span>**Преди да позвъните за техническа поддръжка**

**ПРЕДУПРЕЖДЕНИЕ!** Когато компютърът е включен към променливотоково захранване, системната платка винаги е под напрежение. За да намалите опасността от нараняване от токов удар и/или горещи повърхности, извадете щепсела от контакта и оставете вътрешните компоненти на системата да се охладят, преди да ги докосвате.

Ако имате проблеми с компютъра, опитайте съответните решения подолу, за да се опитате да конкретизирате проблема, преди да се обаждате за техническа поддръжка.

- Стартирайте помощната програма за диагностика. Вижте [Hewlett-](#page-10-0)[Packard Vision Diagnostics \(](#page-10-0)Вътрешна диагностика на Hewlett-Packard) (за системи с [Windows\)](#page-10-0) на страница 5 за повече информация.
- Стартирайте самодиагностиката на Drive Protection System (DPS; Система за защита на диска) в помощната програма за настройка на компютъра. За повече информация вижте *Maintenance and Service Guide* (Ръководство за поддръжка и обслужване) (само на английски език).

**ЭЛЕ АБЕЛЕЖКА:** Софтуерът за самодиагностика на Drive Protection System (DPS; Система за защита на устройства) е наличен само за някои модели.

- Проверете дали индикаторът за захранване в предната част на компютъра не мига червено. Мигащите индикатори са кодове на грешки, които ще ви помогнат при диагностиката на проблема. За подробна информация вижте *Maintenance and Service Guide* (Ръководство за поддръжка и обслужване) (само на английски език).
- Ако екранът е празен, включете монитора в друг видеопорт на компютъра, ако има такъв. Или сменете монитора с такъв, за който сте сигурни, че работи добре.
- Ако работите в мрежа, включете друг компютър с друг кабел в мрежовата връзка. Може да има проблем с мрежовия куплунг или кабел.
- Ако наскоро сте добавяли нов хардуер, извадете го и вижте дали компютърът работи нормално.
- Ако наскоро сте инсталирали нов софтуер, деинсталирайте софтуера и вижте дали компютърът работи нормално.
- Стартирайте компютъра в Безопасен режим, за да видите дали ще успее да се стартира без зареждане на всички драйвери. Когато стартирате операционната система, ползвайте "Last Known Configuration (Последната известна конфигурация)".
- Вижте изчерпателната техническа поддръжка онлайн на адрес [http://www.hp.com/support.](http://www.hp.com/support)
- За по-общи препоръки прегледайте [Полезни](#page-17-0) съвети на [страница](#page-17-0) 12 в това ръководство.
- За по-подробна информация вижте изчерпателното ръководство *Maintenance and Service Guide* (Ръководство за поддръжка и обслужване) (само на английски език).

За да ви помогне да решавате проблемите си онлайн, HP Instant Support Professional Edition ви предлага диагностика за самостоятелно решаване. Ако имате нужда да се свържете с поддръжката на HP, ползвайте функцията за онлайн чат на HP Instant Support Professional Edition. Достъп до HP Instant Support Professional Edition имате на адрес:<http://www.hp.com/go/ispe>.

Достъп до Business Support Center (BSC) (Център за бизнес поддръжка) имате на адрес [http://www.hp.com/go/bizsupport,](http://www.hp.com/go/bizsupport) откъдето можете да получите най-новата информация, софтуер и драйвери, своевременно уведомяване и световна общност от колеги и специалисти на HP.

Ако се наложи да се обадите за техническо съдействие, бъдете готови да извършите следните неща, за да бъдете сигурни, че ще бъдете обслужени правилно:

- Бъдете пред компютъра, когато се обаждате.
- Запишете серийния номер и продуктовия идентификатор на компютъра и серийния номер на монитора, преди да се обадите.
- Отделете достатъчно време за отстраняване на проблема със сервизния техник.
- Отстранете всякакъв наскоро добавян към системата хардуер.
- Деинсталирайте всякакъв наскоро инсталиран софтуер.

<span id="page-17-0"></span>**ЗАБЕЛЕЖКА:** За информация относно продажби и удължения на гаранцията (HP Care Pack) се обърнете към местната фирма, упълномощена да извършва сервизна поддръжка, или към търговеца.

### **Полезни съвети**

Ако срещнете проблеми с компютъра, монитора или софтуера, прегледайте следния списък с общи препоръки, преди да предприемете други действия:

- Проверете дали компютърът и мониторът са включени в работещ електрически контакт.
- Проверете дали ключът за избор на напрежение (при някои модели) е поставен на правилното напрежение за вашия регион (115V или 230V).
- Проверете дали компютърът е включен и дали зеленият индикатор за захранване свети.
- Проверете дали мониторът е включен и дали зеленият индикатор за монитора свети.
- Проверете дали индикаторът за захранване отпред на компютъра примигва. Мигащите индикатори са кодове на грешки, които ще ви помогнат при диагностиката на проблема. За подробна информация вижте *Maintenance and Service Guide* (Ръководство за поддръжка и обслужване) (само на английски език).
- Усилете яркостта и контраста на монитора с регулаторите, ако мониторът е неясен.
- Натиснете и задръжте някой от клавишите. Ако системата издаде звуков сигнал, значи клавиатурата работи нормално.
- Проверете всички кабелни връзки за хлабави или неправилни съединения.
- "Събудете" компютъра, като натиснете някой от клавишите на клавиатурата или бутона за захранване. Ако системата остане в преустановен режим, изключете компютъра, като натиснете и задържите бутона за захранване за поне четири секунди. След това натиснете бутона за захранване отново, за да рестартирате компютъра. Ако системата не се изключи, извадете захранващия кабел, изчакайте няколко секунди и го включете пак. Компютърът ще се рестартира, ако опцията за автоматично стартиране при отпадане на захранването е включена в Computer Setup

<span id="page-18-0"></span>(Настройка на компютъра). Ако не се рестартира, натиснете бутона за захранване, за да стартирате компютъра.

- Конфигурирайте наново компютъра, след като сте инсталирали платка за разширение, която не е plug-and-play, или друго подобно допълнение.
- Проверете дали всички необходими драйвери за устройства са инсталирани. Ако ползвате принтер например, ще ви трябва драйвер за съответния модел принтер.
- Извадете всички стартови носители (дискети, компактдискове или USB устройства) от системата, преди да я включите.
- Ако сте инсталирали операционна система, различна от фабрично инсталираната операционна система, проверете дали тя се поддържа от системата.
- Ако системата има инсталирани няколко видеоизточника (вграден, PCI или PCI-Express адаптери) (вграденият видеоадаптер е само на някои модели) и единствен монитор, мониторът трябва да бъде включен в извода за монитор на избрания като primary (основен) VGA адаптер. По време на стартиране другите изводи за монитор се забраняват и ако мониторът е свързан към тези изводи, той няма да работи. Можете да изберете кой източник ще бъде стандартен VGA източник в Computer Setup (Настройка на компютъра).
- **ВНИМАНИЕ:** Когато компютърът е включен към променливотоково захранване, системната платка винаги е под напрежение. Трябва да извадите захранващия кабел от контакта, преди да отворите компютъра, за да предотвратите повреждане на платката или друг компонент.

### **Основна информация за отстраняване на**

#### **неизправности**

Информация за отстраняване на неизправности ще намерите в изчерпателното ръководство *Maintenance and Service Guide* (Ръководство за поддръжка и обслужване) (само на английски език) в библиотеката на адрес [http://www.hp.com/support.](http://www.hp.com/support) Изберете вашата държава и език, изберете **See support and troubleshooting information** (Вижте информация за поддръжка и отстраняване на неизправности), въведете номера на модела и натиснете Enter.

#### <span id="page-19-0"></span>**Тълкуване на диагностичните светлинни и звукови сигнали на лицевия панел при POST**

Ако виждате мигащи индикатори отпред на компютъра или чувате сигнали, вижте *Maintenance and Service Guide* (Ръководство за поддръжка и обслужване) (само на английски език) за тълкуване и препоръчителни мерки.

# <span id="page-20-0"></span>**Ползване, актуализиране и поддръжка на компютъра (системи с Windows 7)**

Системите с Windows 7 предоставят централизирано място за лесна поддръжка на компютъра, включително следното:

- Преглед или промяна на името на компютъра и други настройки на системата
- Добавяне на устройство или принтер и промяна на други настройки на системата
- Получаване на помощ и поддръжка според модела на компютъра
- Инсталиране на софтуер на HP за поддръжка на компютъра
- Закупуване на консумативи и аксесоари за компютъра

За достъп до централизираното място за управление на компютъра щракнете върху **Старт** > **Устройства и принтери** и щракнете двукратно върху картината на компютъра.